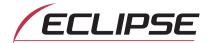

# E-iSERV Operation Guide

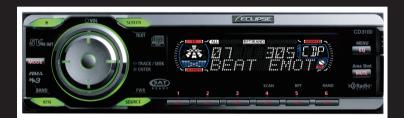

# **CD3100**

We appreciate your purchase of this head unit. Please read through this manual in order to ensure correct operation. We suggest that after reading it you keep this manual in a safe place for future reference.

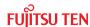

# **Using the Area Shot function**

# How to operate the Area Shot function (U.S.A./CANADA only)

#### About the Area Shot function

Using the Area Shot function, route data retrieved from the ECLIPSE E-iSERV web site containing maps to predetermined destinations and guidance information can be displayed on your main unit.

## Importing Area Shot data

- Load the Area Shot data in the CD-R, which is downloaded from the E-iSERV (web site), to the unit. For details of the operation, see 'Reading Area Shot data' in the Owner's Manual.
- After loading all Area Shot data following the above instructions, press and hold the [MUTE/Area Shot] button for more than one second to activate the Area Shot function.

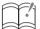

#### ATTENTION

• The main unit can only import files located in the root directory of the CD-R.

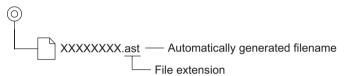

- · Disc formats that may be used are as follows:
  - CD-ROM (MODE1)
  - CD-ROM (MODE2 FORM1)
  - \* NOTE: CD-ROMs written in MODE2 FORM2 cannot be read.
- NOTE: The file names can be changed within 8 alphanumeric characters (space cannot be used.)

#### Area Shot Screen Configuration

By manually switching between Guidance Points, information for both previous and upcoming Guidance Points can be verified during guidance. Intersection street names and the direction of turns are shown on the display in text and with arrows.

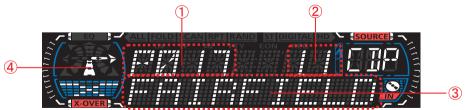

- ① Guidance point No.:
  - Displays the next (previous) Guidance Point number, from starting point to destination point.
- ② Distance :

  Displays the distance between Guidance Points.
- (3) Text information:
  Information about Guidance Peints the ding. Air Ret names List is dischastext.

4 Arrows:

Next instruction is indicated by arrow.

# How to display the Audio Screen

1 Press the [SCREEN] button to switch the screen display.

## **Route Assist Operation**

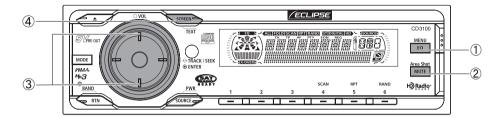

- (1) [EQ/MENU] button: Used when reading the Area Shot file(s).
- [MUTE/Area Shot] button: Turns the Area Shot function ON/OFF (press and hold for more than 1 second).
- (3) [SELECT] (Upper / Lower) button: Jumps to next/previous Guidance Point instruction.
- (4) [SCREEN/TEXT] button: When pressed normally, switches between Audio and Area Shot mode.

When pressed and held for more than 1 second, activates scrolling text information.

#### Switching between Guidance Points

After passing each location described in the guidance, it is necessary to switch manually to the next guidance. The previous screen can also be accessed manually and confirmed.

1 Press the [SELECT] (Upper/Lower) button to jump to the next/previous Guidance instruction.

Upper: To jump to the next guidance instruction Lower: To jump to the previous guidance instruction

# Scrolling text information

Text information including intersection street names and turn directions can be scrolled across the screen. A maximum of 9 characters can be displayed on a single screen. Excess characters are scrolled on the display. When scrolling is complete, a place name such as intersection name is displayed. To re-scroll, perform the following operation:

1 Press and hold the [SCREEN] button for more than one second.

Previously shown scrolling guidance information will be displayed.

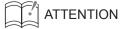

When the Scroll Pattern is set on "Repeat", guidance information will scroll continuously. (For details, see the radio Owner's Manual)

# Turn indicators

Some general examples of arrows used to indicate the direction the driver should turn at the upcoming Guidance Point are shown as follows:

| Diagonally forward right | A T  | Diagonally<br>left rear    |                  |
|--------------------------|------|----------------------------|------------------|
| Right                    | Ā->  | Left                       | <b>&lt;-&gt;</b> |
| Diagonally rear right    | A\$A | Diagonally<br>forward left | Na.              |

Depending on the type of road/intersection encountered the following arrows also may be shown:

| Expressway                        |     |                                  |                     |  |
|-----------------------------------|-----|----------------------------------|---------------------|--|
| Traffic<br>merges to<br>the right |     | Traffic<br>merges to<br>the left | V <sub>NIA</sub> ii |  |
| Right hand entrance               | A A | Left hand entrance               |                     |  |
| A right hand exit                 | A A | A left hand exit                 | Yan A               |  |

| Intersection          |         |  |
|-----------------------|---------|--|
| Right at the junction | DE 10   |  |
| Left at the junction  | Dr. vin |  |

# **Steering Remote Control**

# Importing steering remote data (U.S.A. only)

# About the Steering Remote Control

The vehicle's factory loaded steering remote becomes inoperable when the CD3100 is installed. The ECLIPSE web site (E-iSERV) provides software that enables steering remote operation even with the installation of the main unit. Import this software into your CD3100.

# How to operate the Steering Remote Control

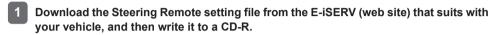

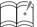

#### **ATTENTION**

<When using a CD-R>

• The main unit can only import files located in the root directory of the CD-R.

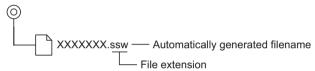

- · Disc formats that may be used are as follows:
  - CD-ROM (MODE 1)
  - CD-ROM (MODE2 FORM 1)
  - \* CD-ROMs written in MODE2 FORM2 cannot be read.
- The loading process may take for a certain time if the CD-R contains unrelated data in addition to the steering remote customization files to be imported.
- 2 Load the saved data from the CD-R to the unit. For details of the operation, see 'Reading steering remote data (U.S.A. only)' in the Owner's Manual.

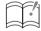

#### ATTENTION

- This function is available only for the vehicles that have steering remote controller with the voltage detection type interface.
- For detail of the setting, please contact to dealer.

Free Manuals Download Website

http://myh66.com

http://usermanuals.us

http://www.somanuals.com

http://www.4manuals.cc

http://www.manual-lib.com

http://www.404manual.com

http://www.luxmanual.com

http://aubethermostatmanual.com

Golf course search by state

http://golfingnear.com

Email search by domain

http://emailbydomain.com

Auto manuals search

http://auto.somanuals.com

TV manuals search

http://tv.somanuals.com